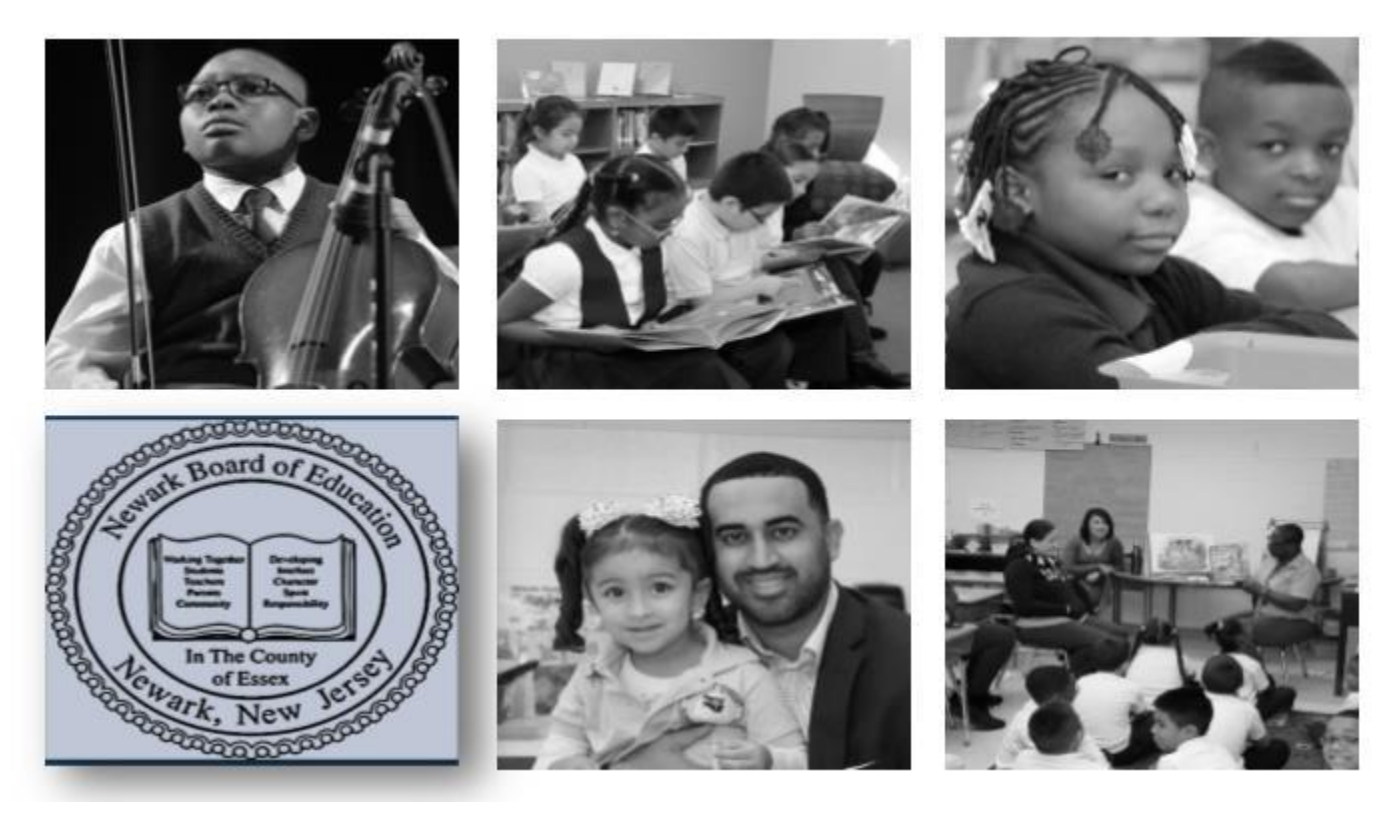

### **How to View PeopleSoft Budget Details** Author: Budget Department Revised August 2020

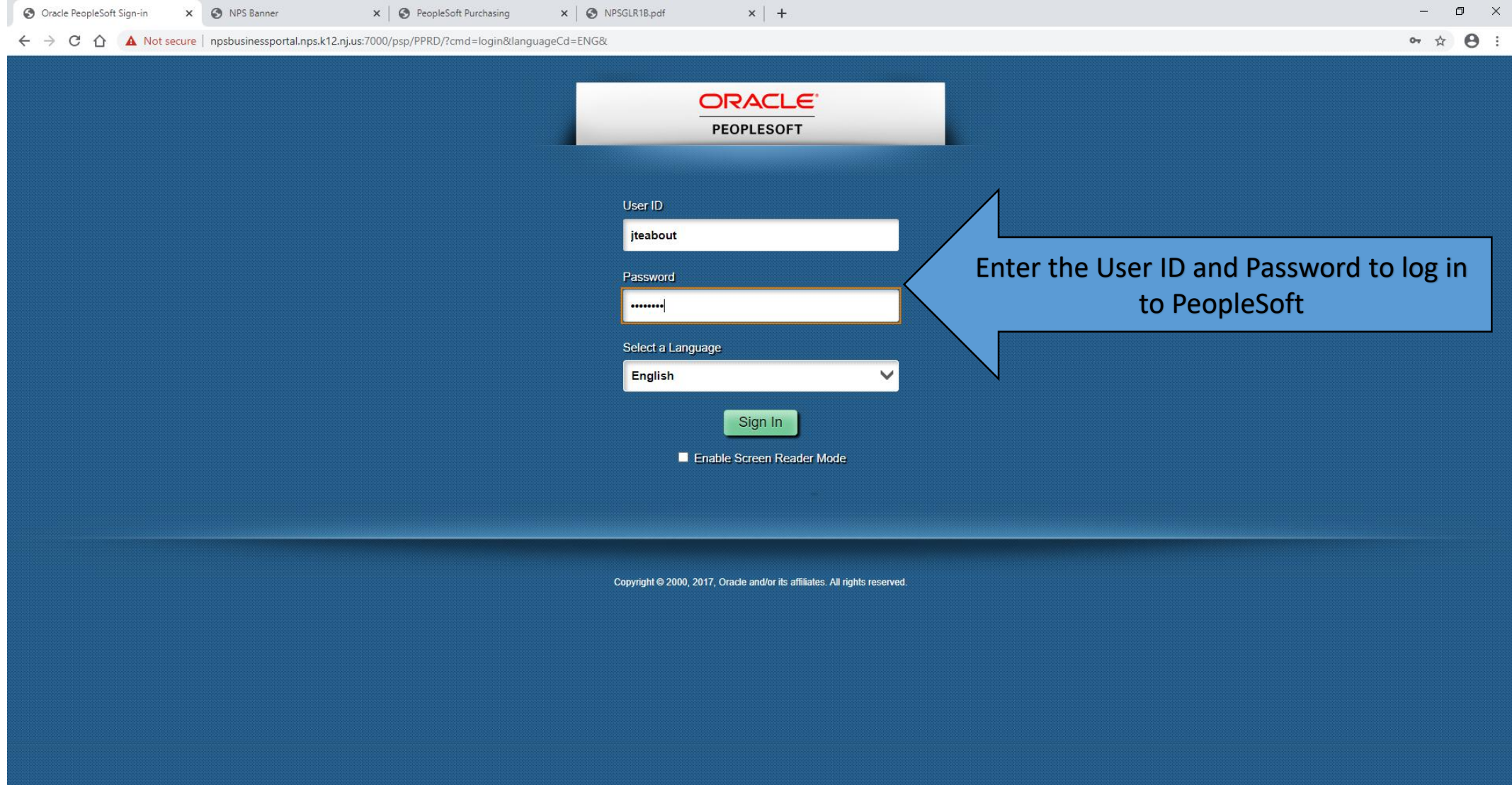

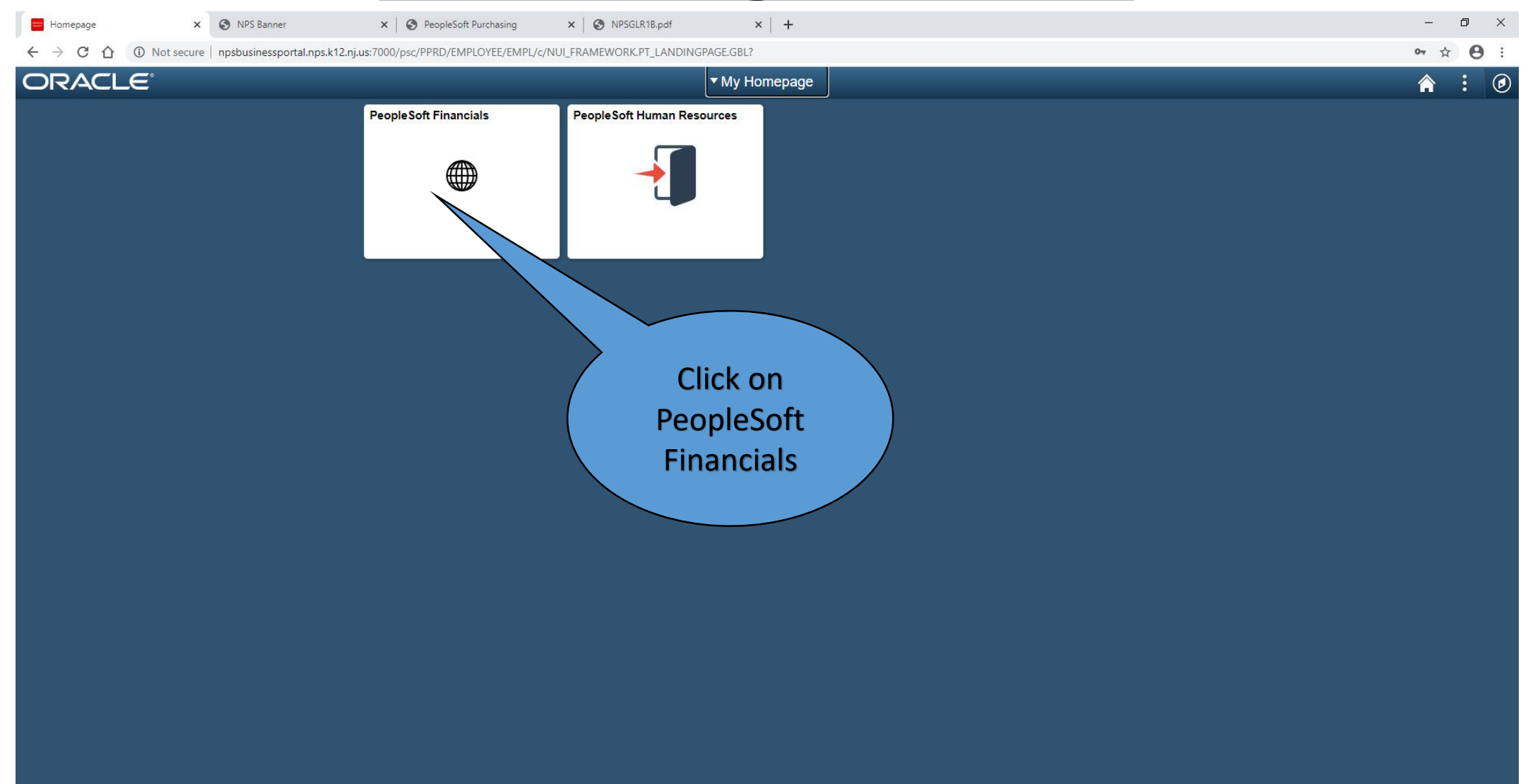

 $\bullet$ 

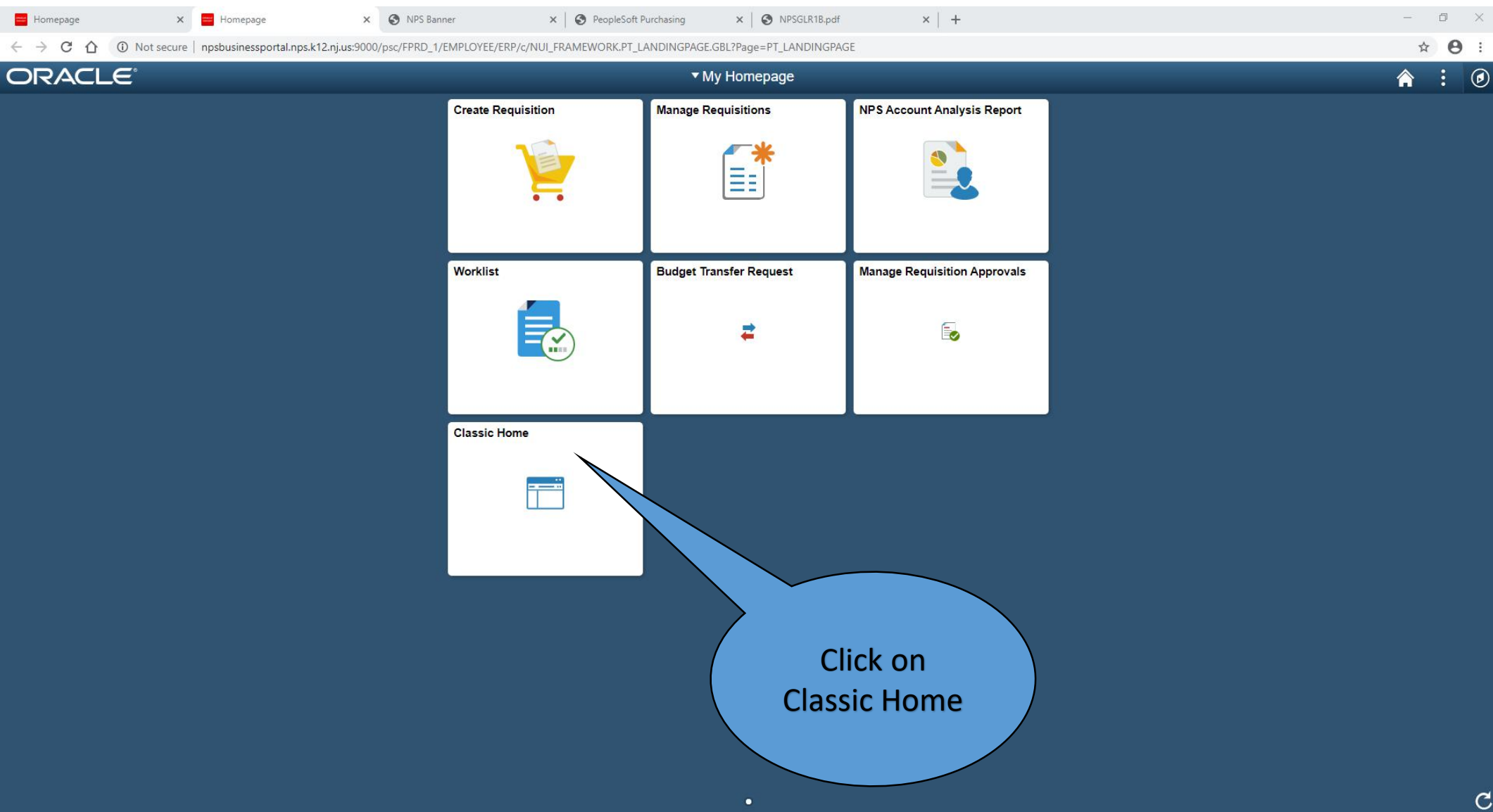

 $\times$  | + Homepage X C PeopleSoft Employee Portal x **O** NPS Banner  $\times$  |  $\odot$  PeopleSoft Purchasing  $\times$  |  $\odot$  NPSGLR1B.pdf △ ① Not secure | npsbusinessportal.nps.k12.nj.us:9000/psp/FPRD\_1/EMPLOYEE/ERP/h/?tab=DEFAULT  $\leftarrow$   $\rightarrow$ C Favorites  $\overline{\phantom{a}}$ Main Menu  $\blacktriangledown$ **ORACLE** 

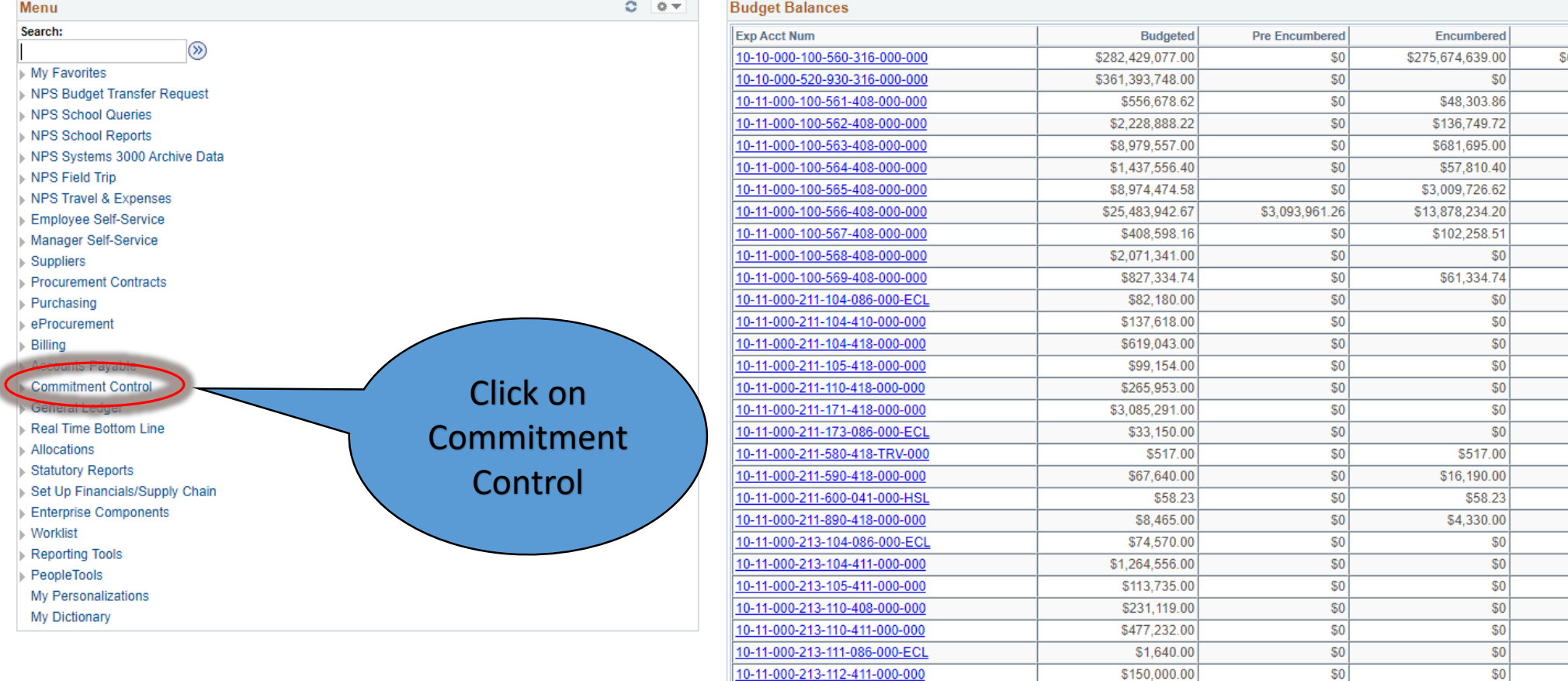

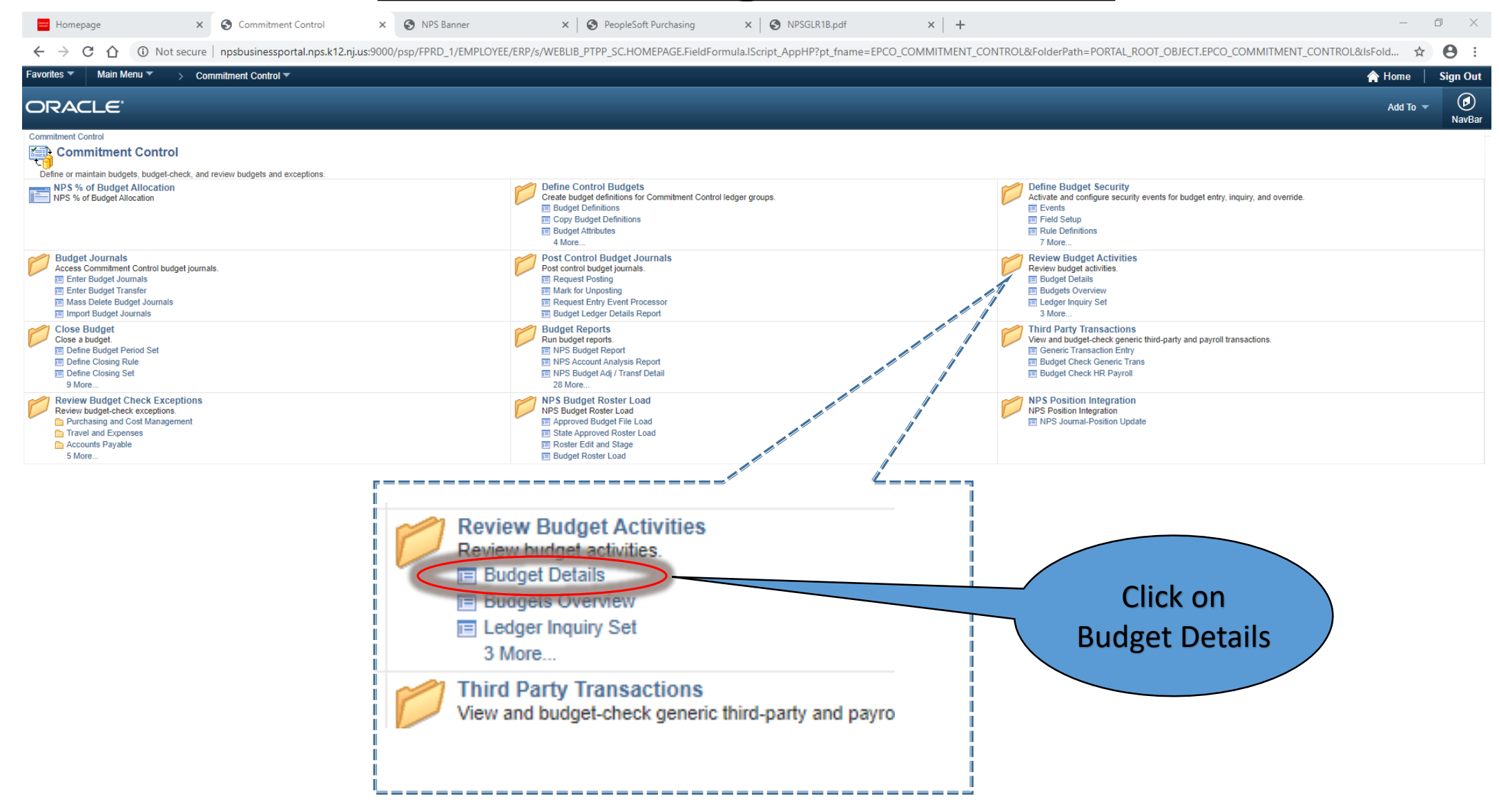

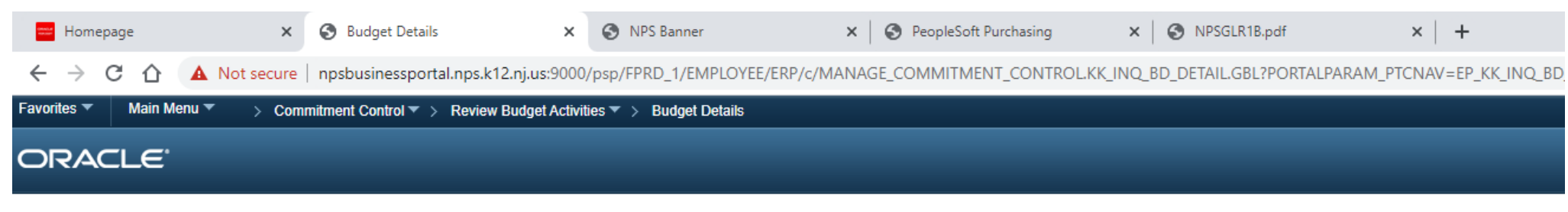

#### **Budget Details**

Enter any information you have and click Search. Leave fields blank for a list of all values.

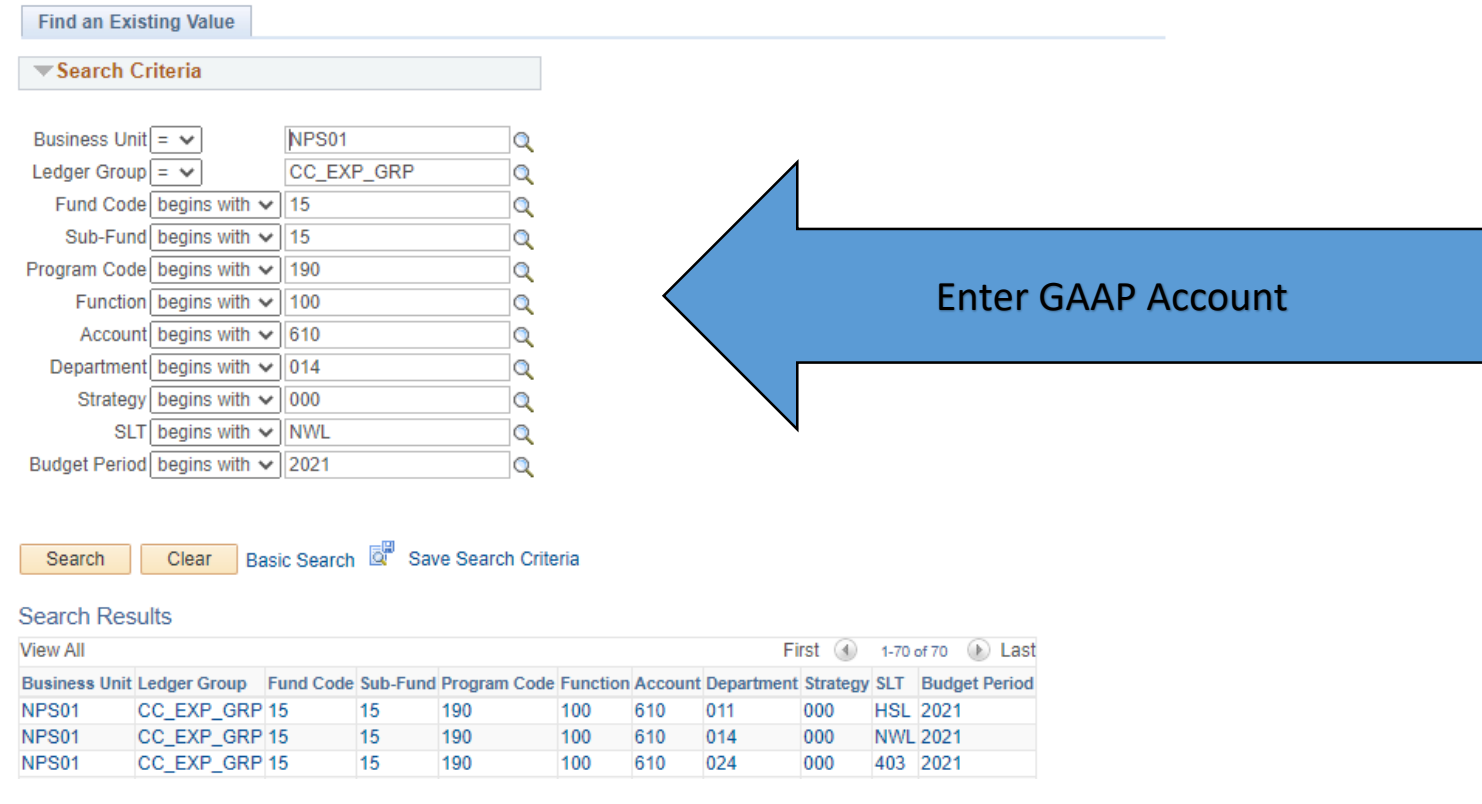

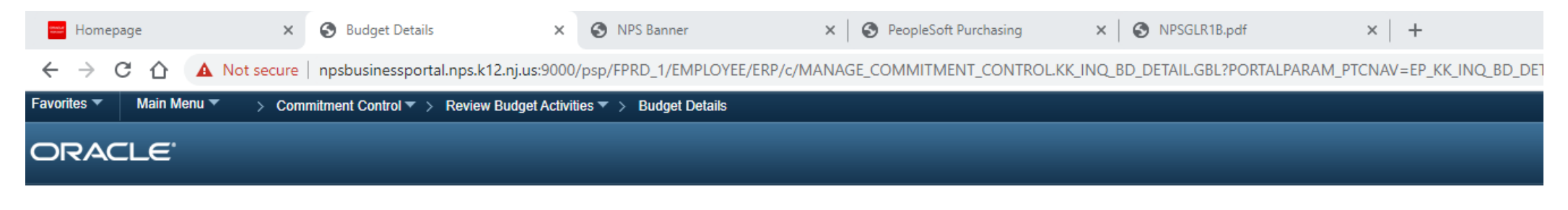

### **Budget Detail Overview**

#### **Budget Inquiry Criteria**

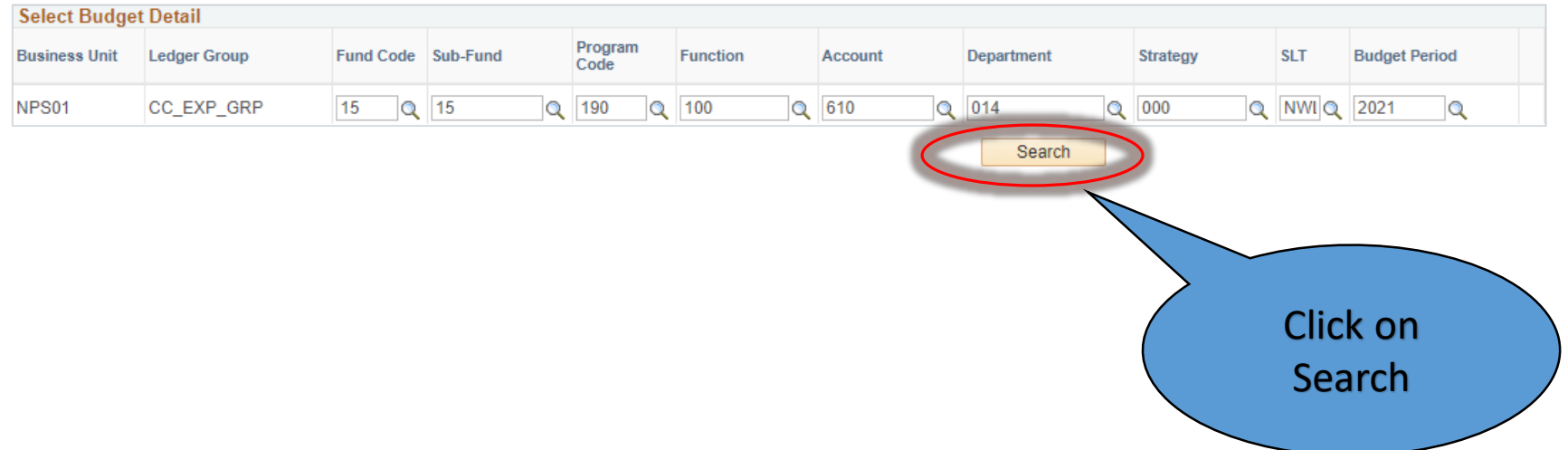

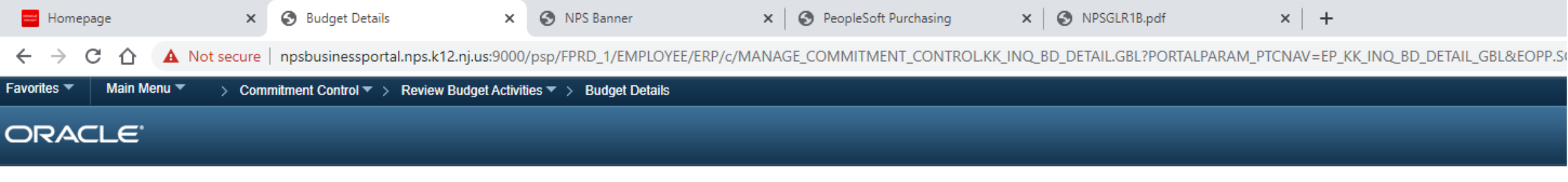

### **Budget Detail Overview**

**Budget Inquiry Criteria** 

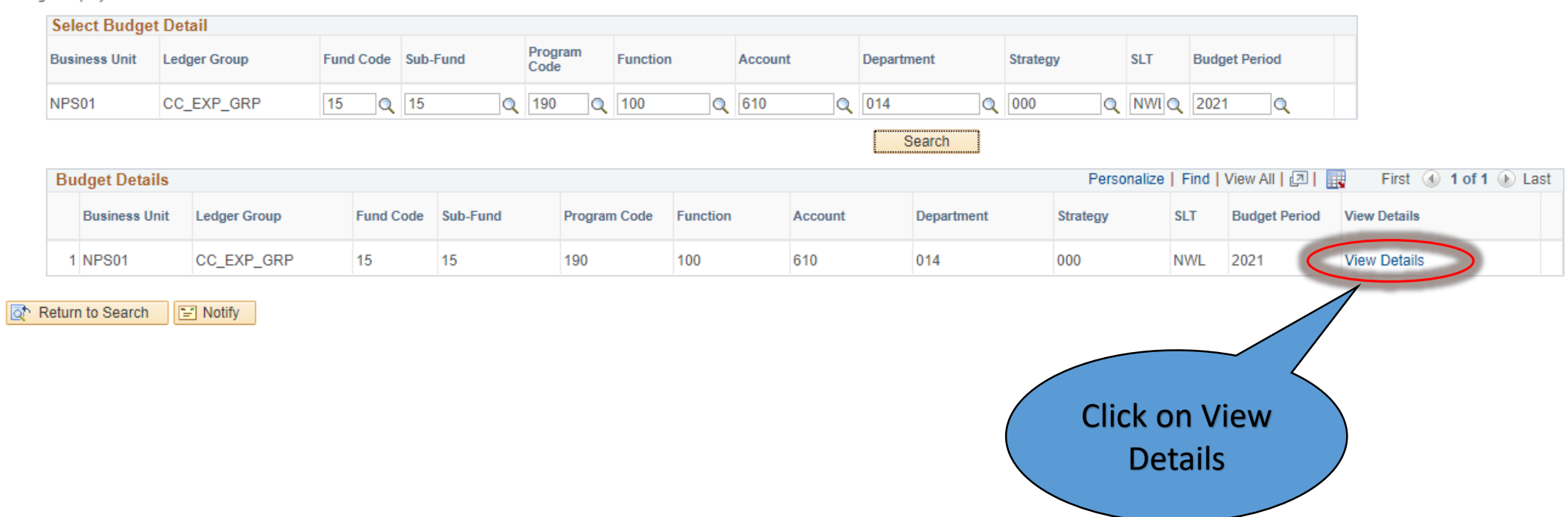

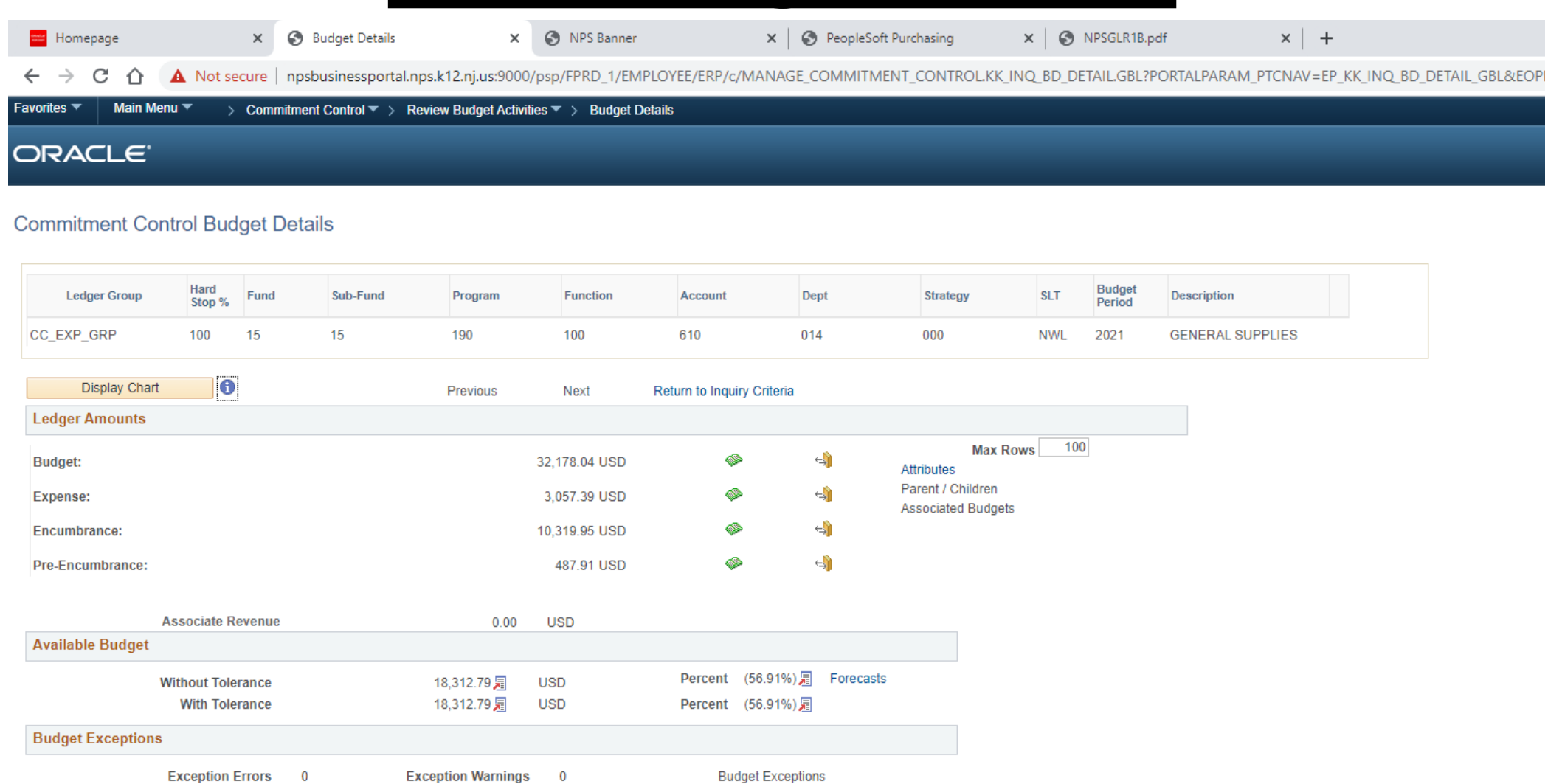

Return to Search E Notify